### <タイプ別に登録する項目を変えたい>

顧客情報や活動、案件情報など登録する際、それぞれのタイプにより登録画面の表示項目を変えることが出来ま す。

◎タイプ別に登録画面の項目を設定できるメニュー

顧客情報 顧客社員情報 ToDo 予定 活動 案件情報 プロダクト カスタマーボイス

タイプ別の登録画面にて表示項目を設定する手順は以下の通りです。

画面例:顧客情報

1.Ecrea にログインし、【システム管理】→【顧客設定】→【顧客機能設定】の順にクリックします。

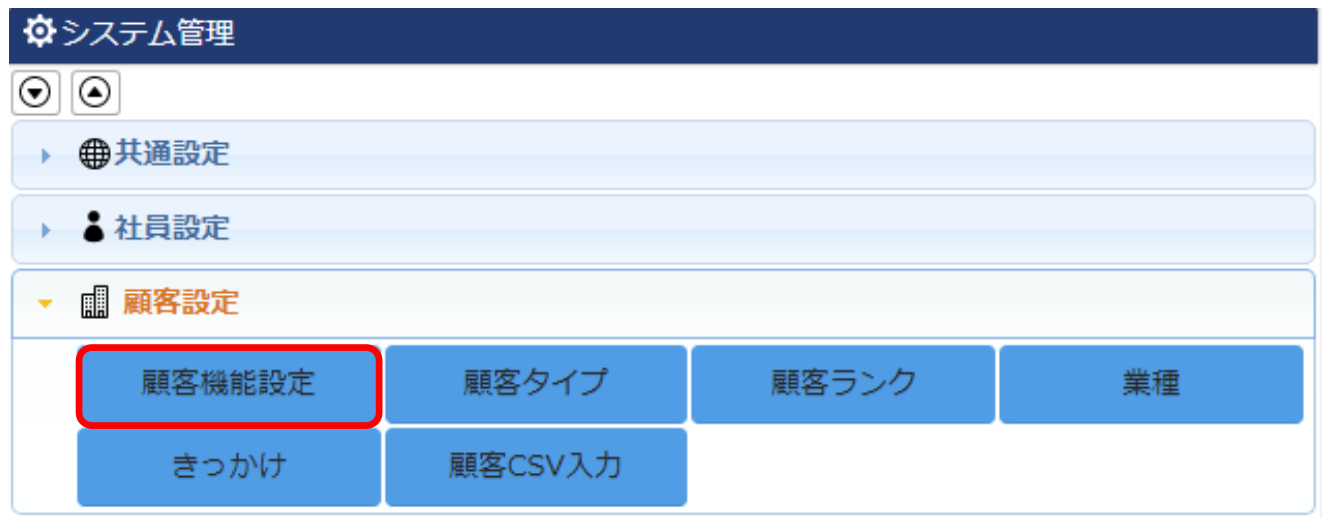

### 2. 編集 ボタンをクリックします。

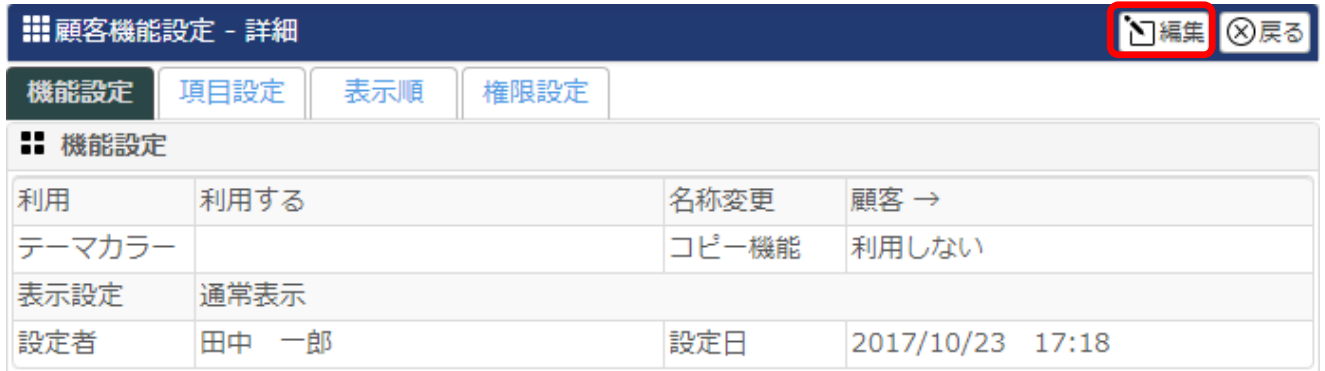

3.[表示設定]にて『タイプ別パターン表示』を選択し、 設定 ボタンをクリックします。

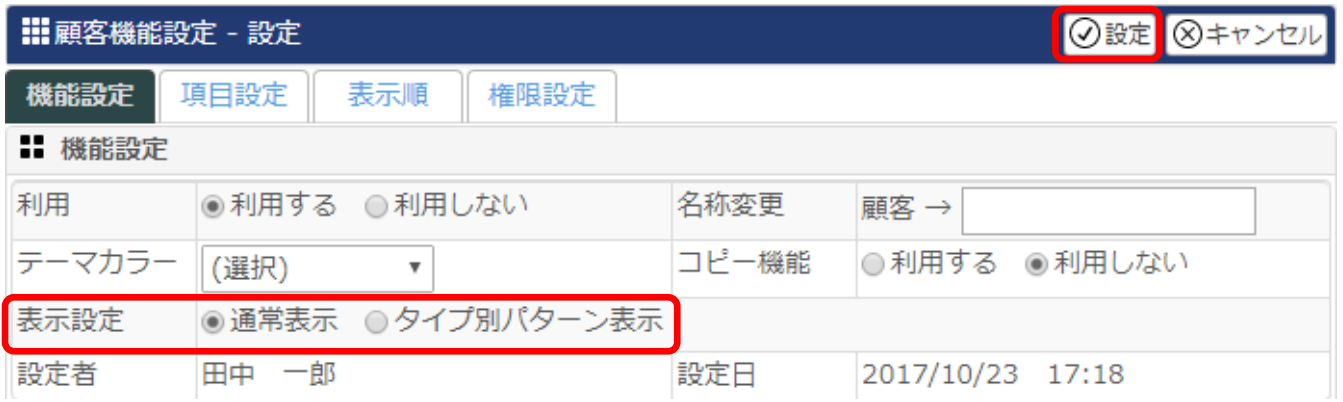

# 4.【表示順】タブをクリックし、[表示順設定]の (デフォルト)▼ をクリックすると顧客タイプに登録されているタイプが表 示されます。

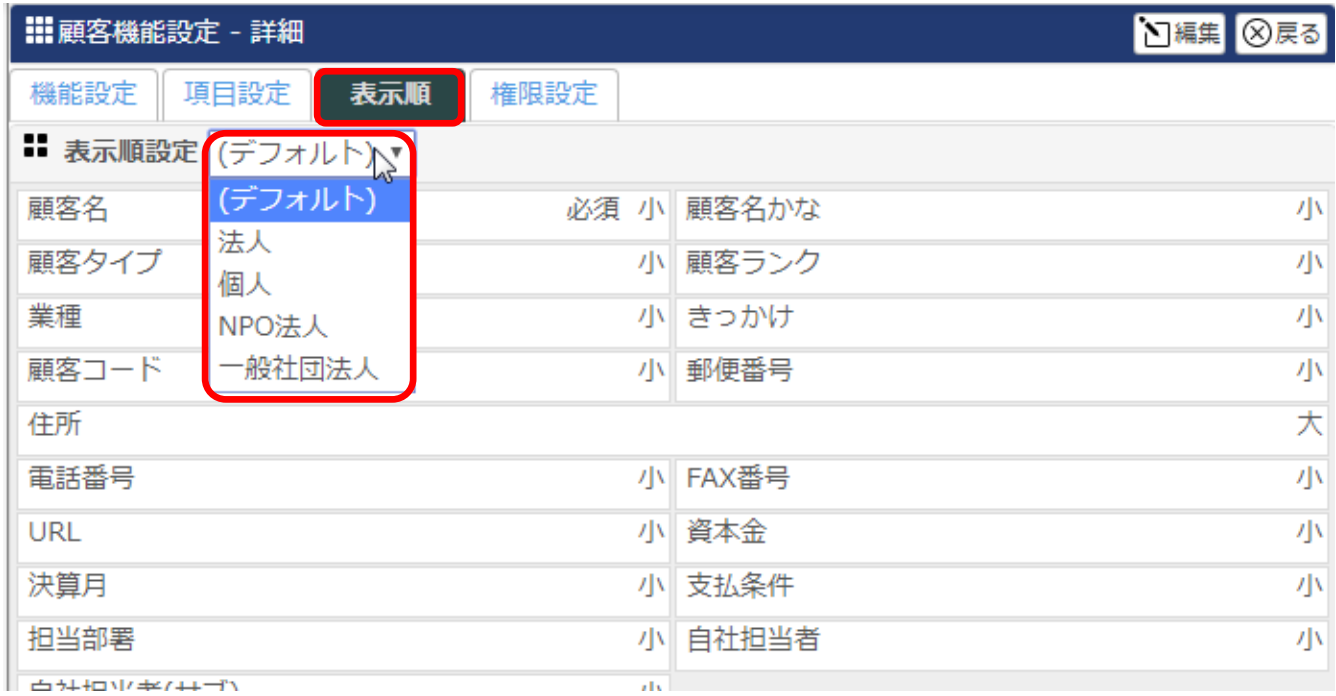

## 5.[表示順設定]の中から登録画面の項目を選択したい顧客タイプを選択し、 編集 ボタンをクリックします。 例:法人

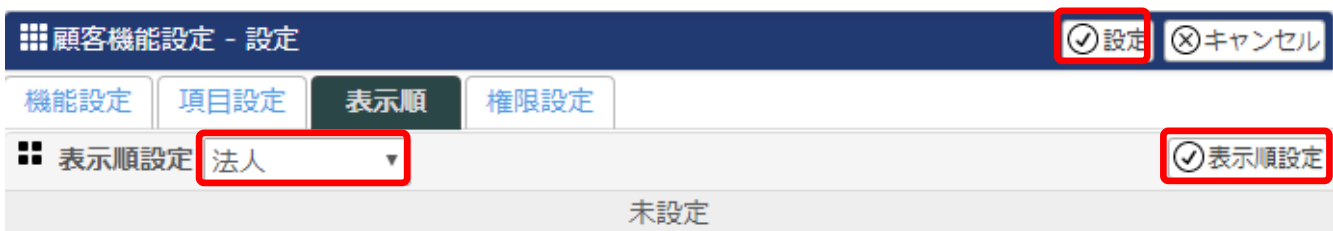

6. 表示順設定 ボタンをクリックします。

7.最初の段階では全ての項目が選択されているため、利用しない項目名の左側にチェックを入れ、 ×解除 ボタン をクリックします。

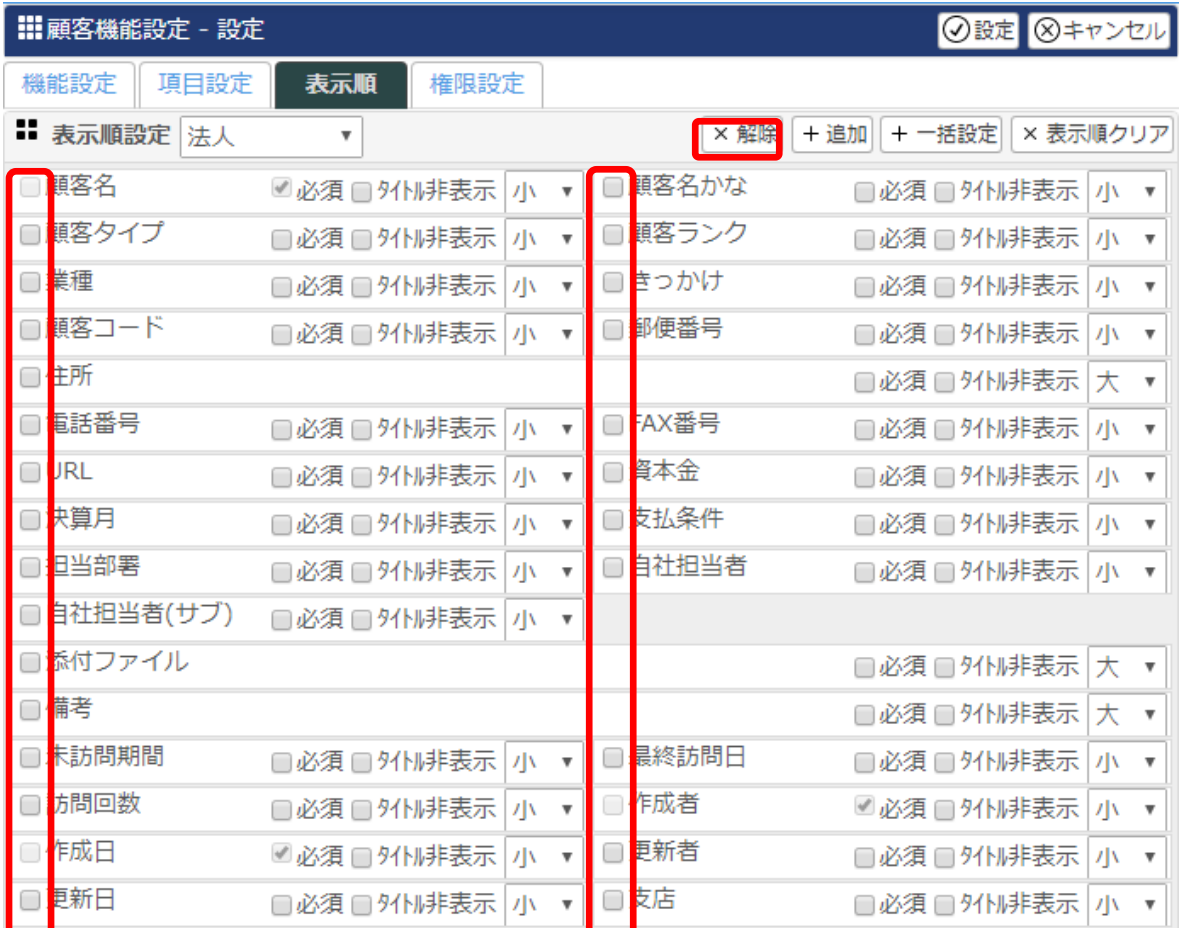

## 8.必要な項目の設定が出来たら、必須チェックや大きさ設定をします。

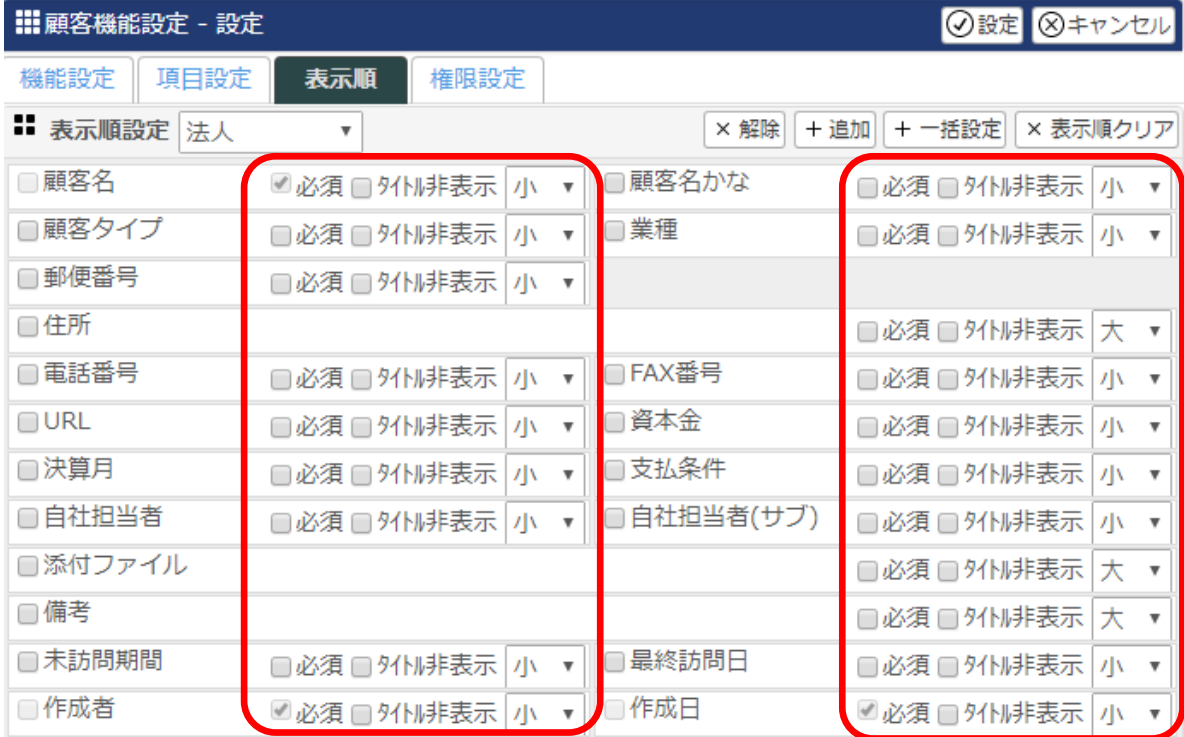

9.項目の名称や色、背景色などを変えたい場合は、各項目名の上で右クリックをします。(例:顧客名)

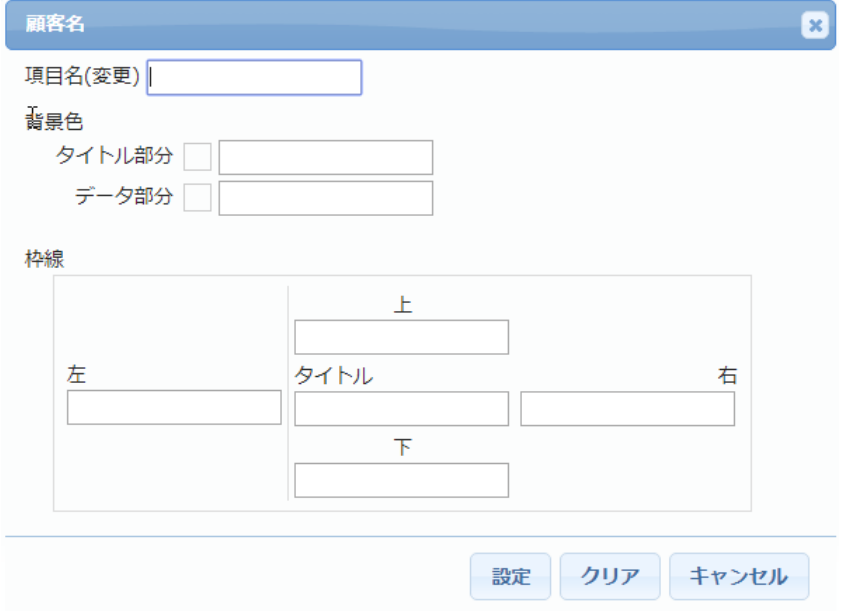

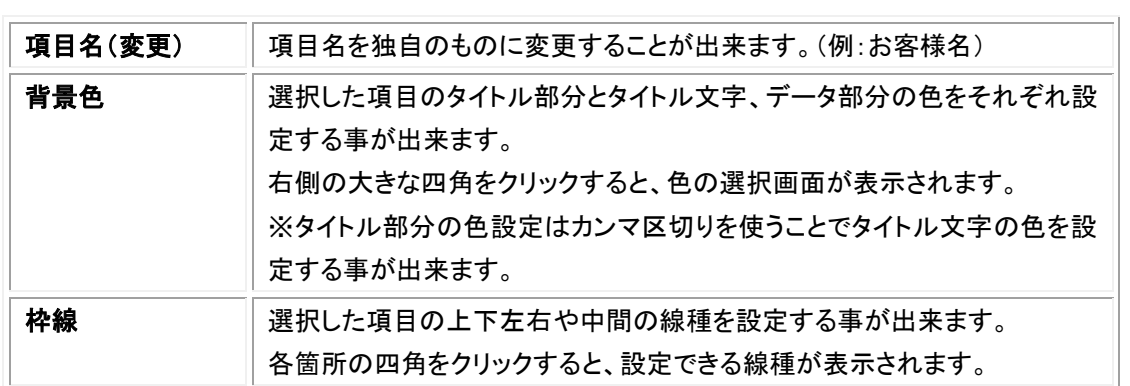

#### 設定例

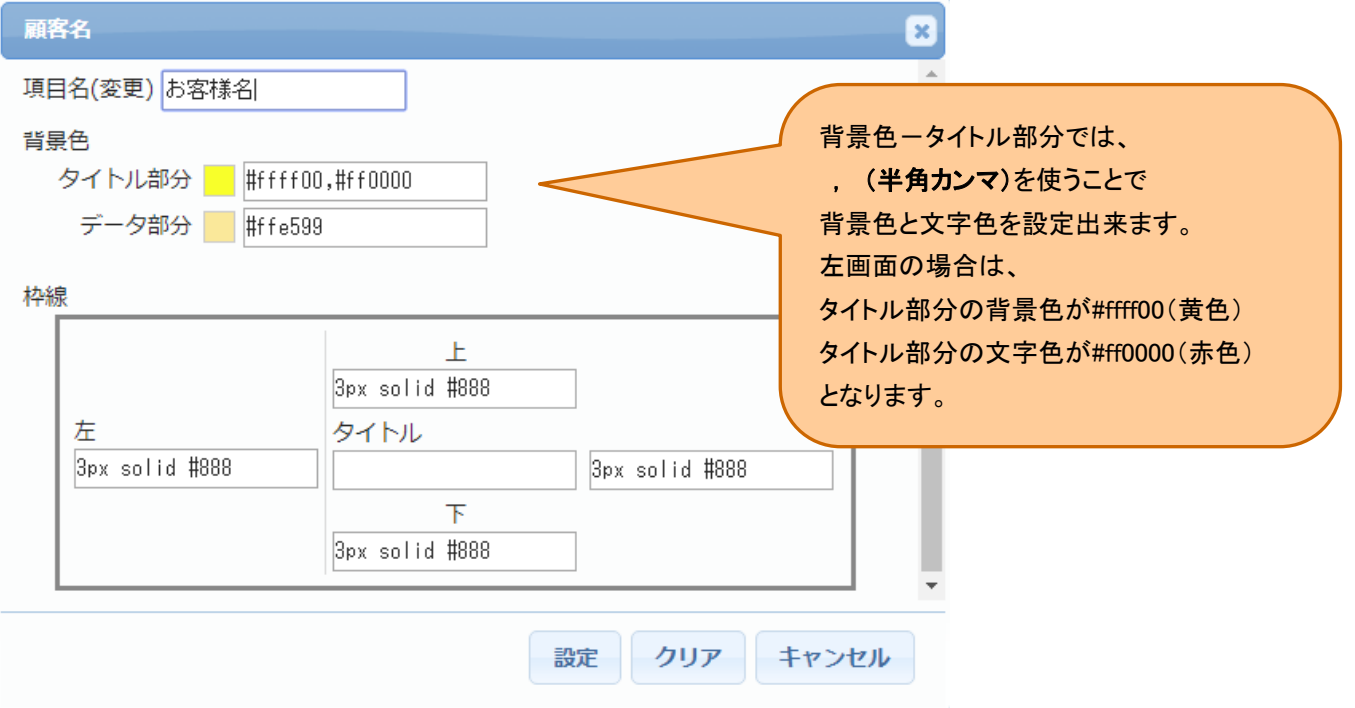

## 10.全ての設定が終了したら、 設定 ボタンをクリックします。

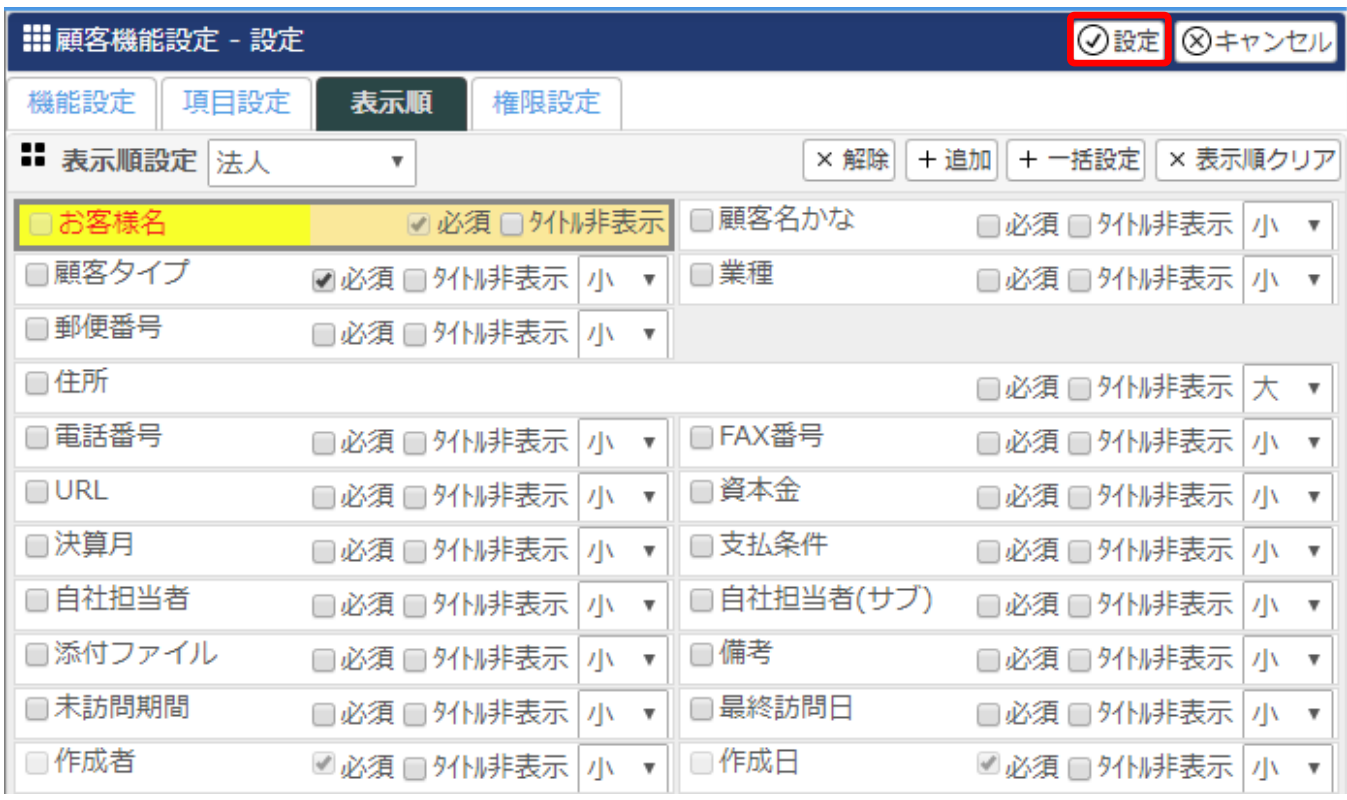

### 【顧客情報】にて新規登録画面を開き、顧客タイプ【法人】を選択すると、表示される項目が変わっていることが確認 出来ます。

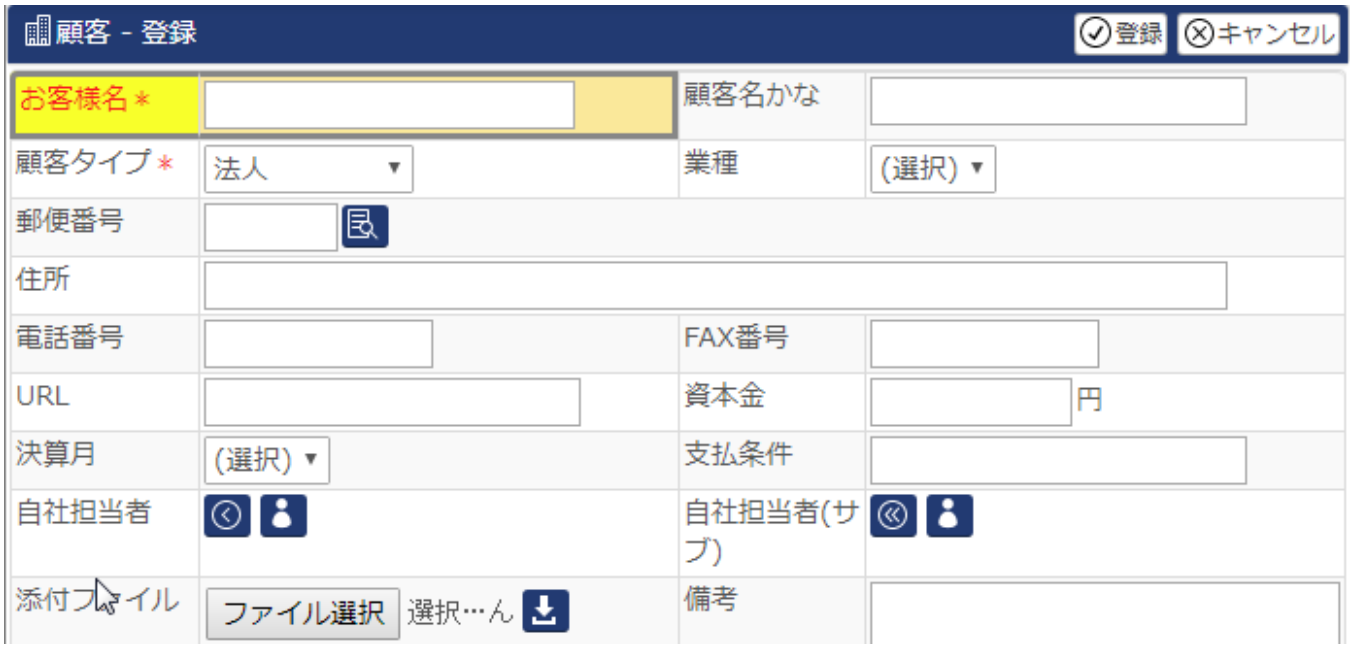

#### ※ポイント※

1 度設定した表示順を元の初期状態に戻したい場合は、7 の画面で ×表示順クリア ボタンをクリックしてください。 1 度設定した表示順に新たに項目を追加する場合は、7 の画面で + 直加 ボタンをクリックしてください。